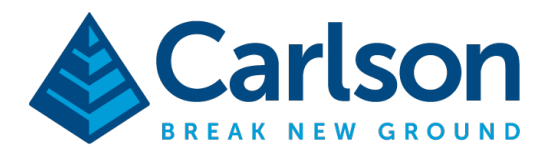

**Carlson Software Inc.** 33 E Second Street Maysville, KY USA 41056  $(p) + 1 - 606 - 564 - 5028$ www.carlsonsw.com

## Connecting Carlson SurvCE or SurvPC with the Leica TS16 instrument

1. In the Home screen of Leica Captivate, select Settings.

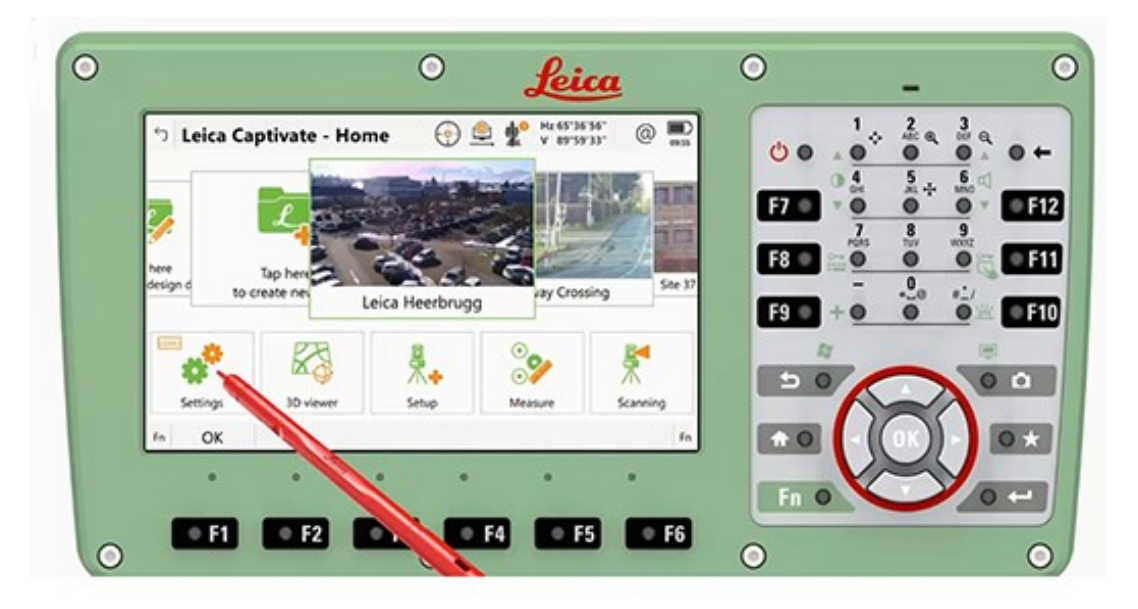

## 2. Select Connections

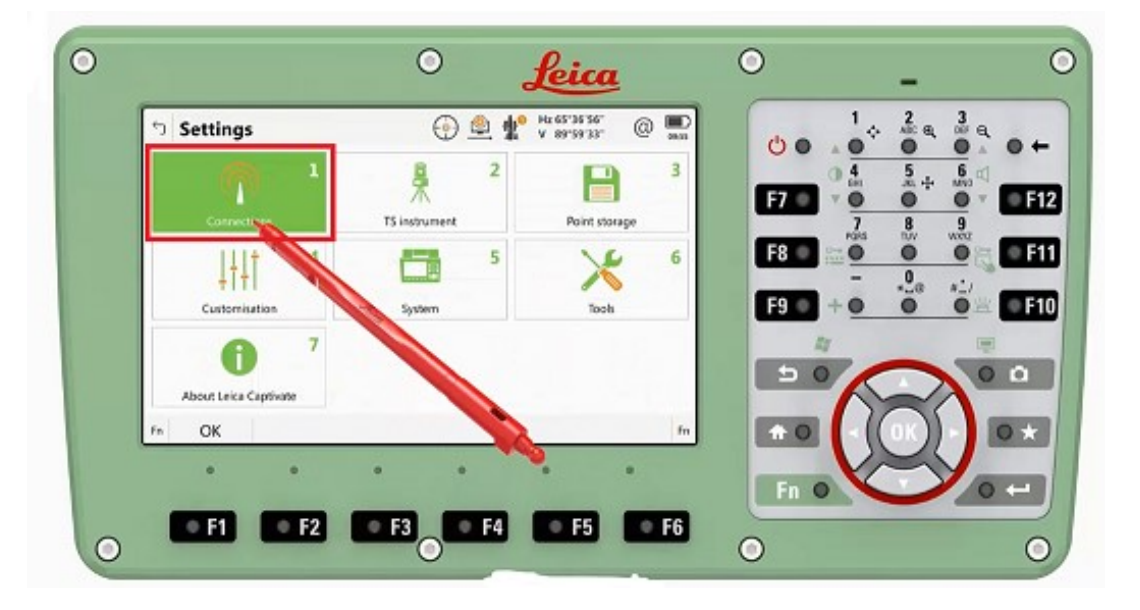

This document contains confidential and proprietary information that remains the property of Carlson Software Inc.

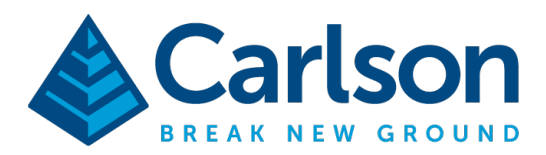

**Carlson Software Inc.** 33 E Second Street Maysville, KY USA 41056  $(p) + 1 - 606 - 564 - 5028$ www.carlsonsw.com

3. Select CS Connection Wizard

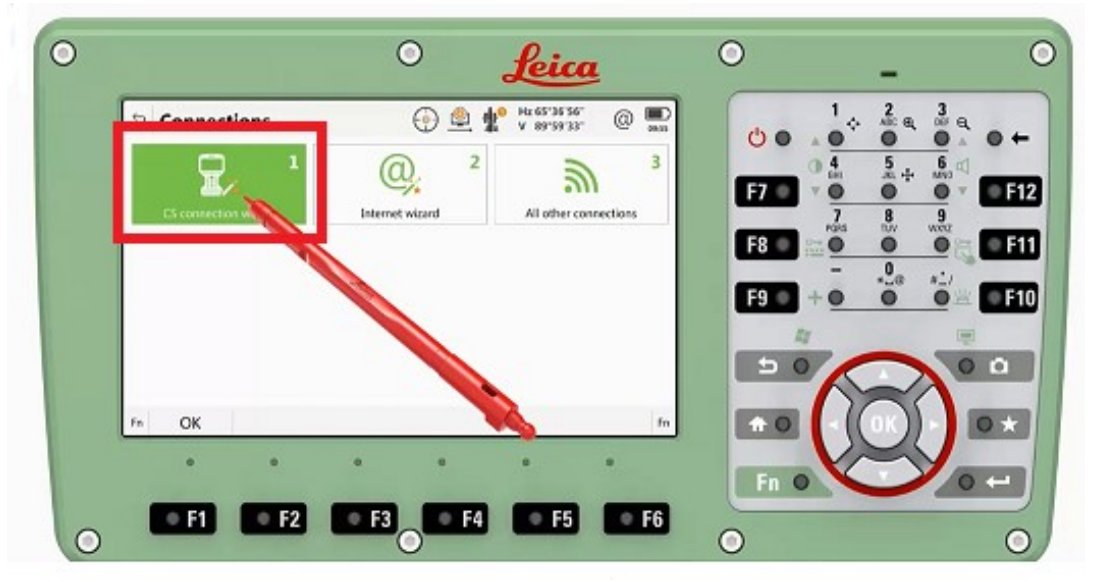

4. Select A Software Other Than Leica Captivate. Then, Tap Next.

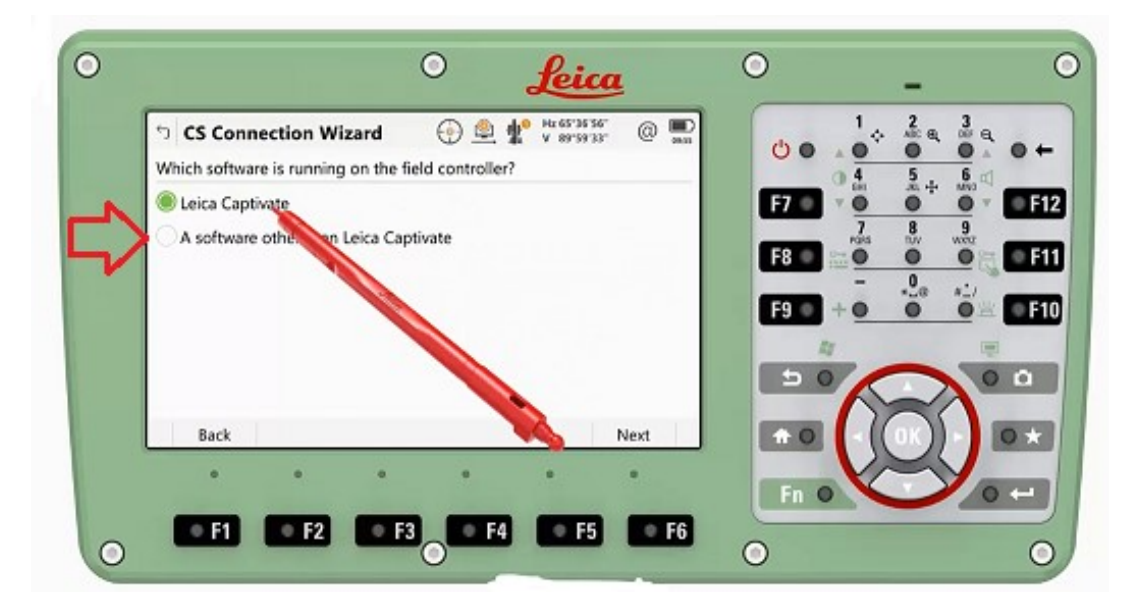

- 5. Select Radio Handle. The program should detect which type of handle is attached
- 6. Tap Next and then, Tap Finish
- 7. Run SurvCE or SurvPC and go into Equip / Total Station and set it for Leica Robotic and TS16 then tap the "Comms" tab at the top and set it for "Type: Bluetooth" and tap the "wrenches" icon. Tap "Find Device" and select the RH radio handle and tap OK then tap the Bluetooth plug icon and tap the Green Check in the top right to save the changes and connect

This document contains confidential and proprietary information that remains the property of Carlson Software Inc.